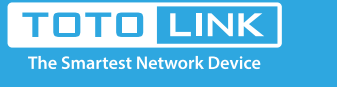

## Set up steps

# 170 How to set up the router to work as a AP mode?

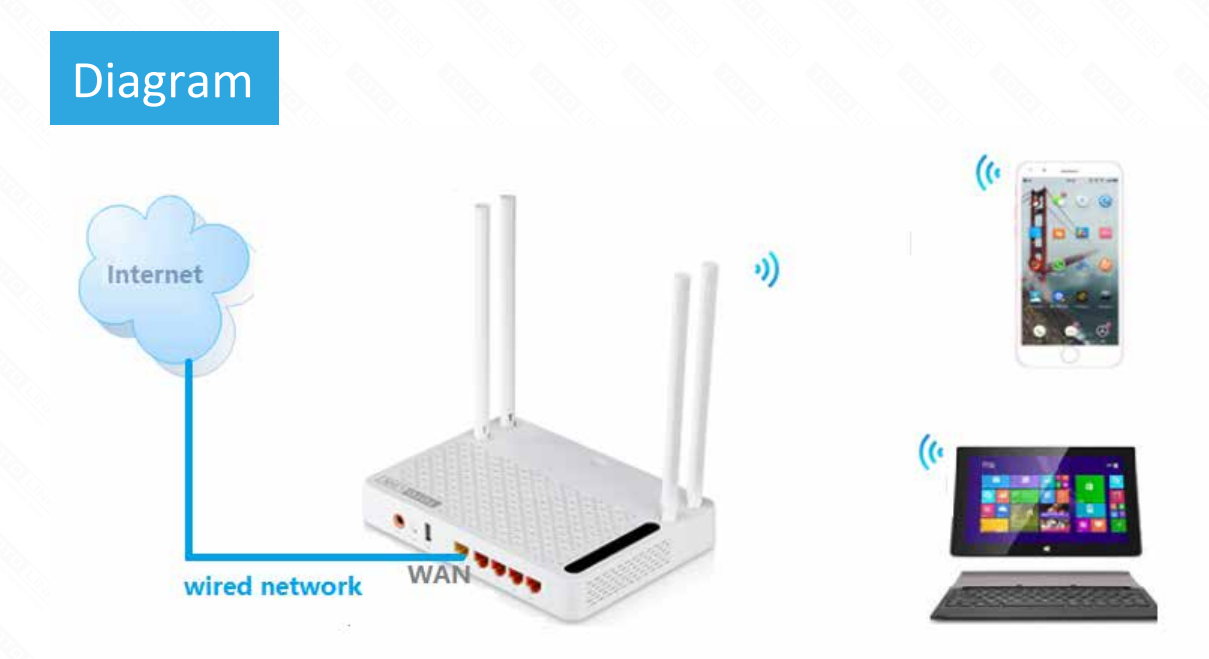

### It is suitable for :**N100RE, N150RT , N200RE, N210RE, N300RT, N302R Plus, A3002RU**

### Application introduction

Connect your computer to the router by cable or wireless, then login the router by entering http://192.168.0.1 into the address bar of your browser.

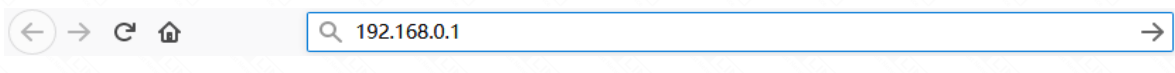

Note: The default access address varies depending on the actual situation. Please find it on the bottom label of the product.

AP mode, connect the superior AP/Router by wire, you can bridge the superior's AP/Router wired signal into wireless Wi-Fi signals for Wi-Fi devices. Here we take A3002RU for demonstration. Note: Confirm that your wired network can share the Internet.

### **STEP-1:**

After the AP mode is set successfully, you cannot log in to the management page. If you need to make changes, please Reset the router.

### **STEP-2:**

User Name and Password are required, by default both are **admin** in lowercase letter. Click LOGIN.

# **USER LOGIN**

Forget Password?

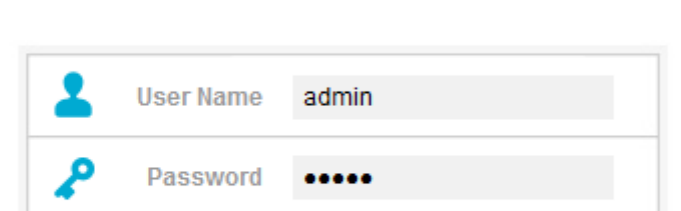

#### **STEP-3:**

Enter the **Advanced Setup** page of the router, then follow the steps illustrated. ①Click **Opera�on Mode**>②Select **AP Mode**->③Click **Apply** bu�on

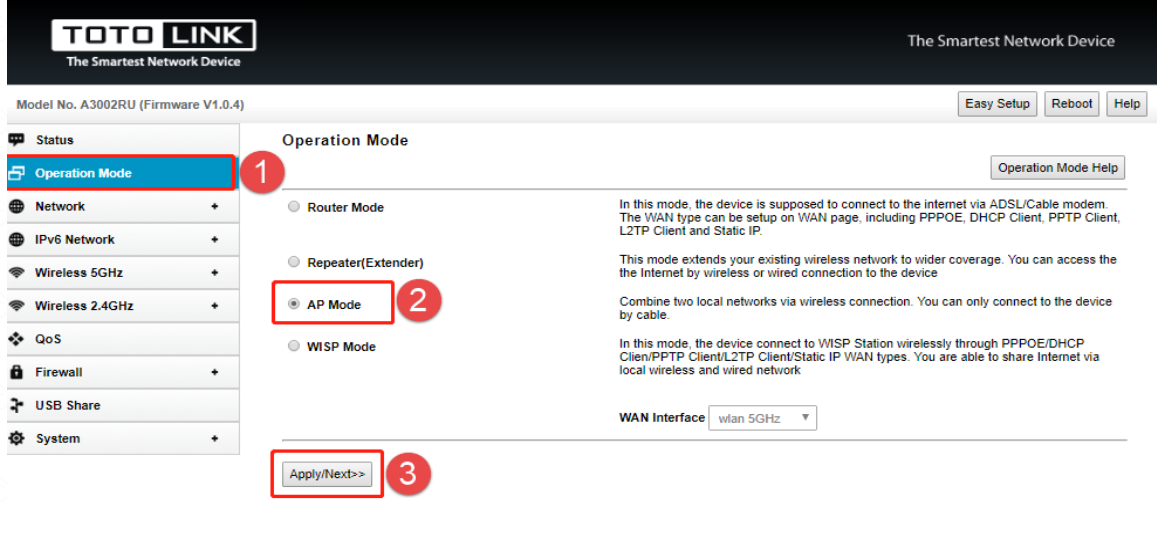

#### **STEP-4:**

Next set the wireless SSID and password. Finally click **Connect**.

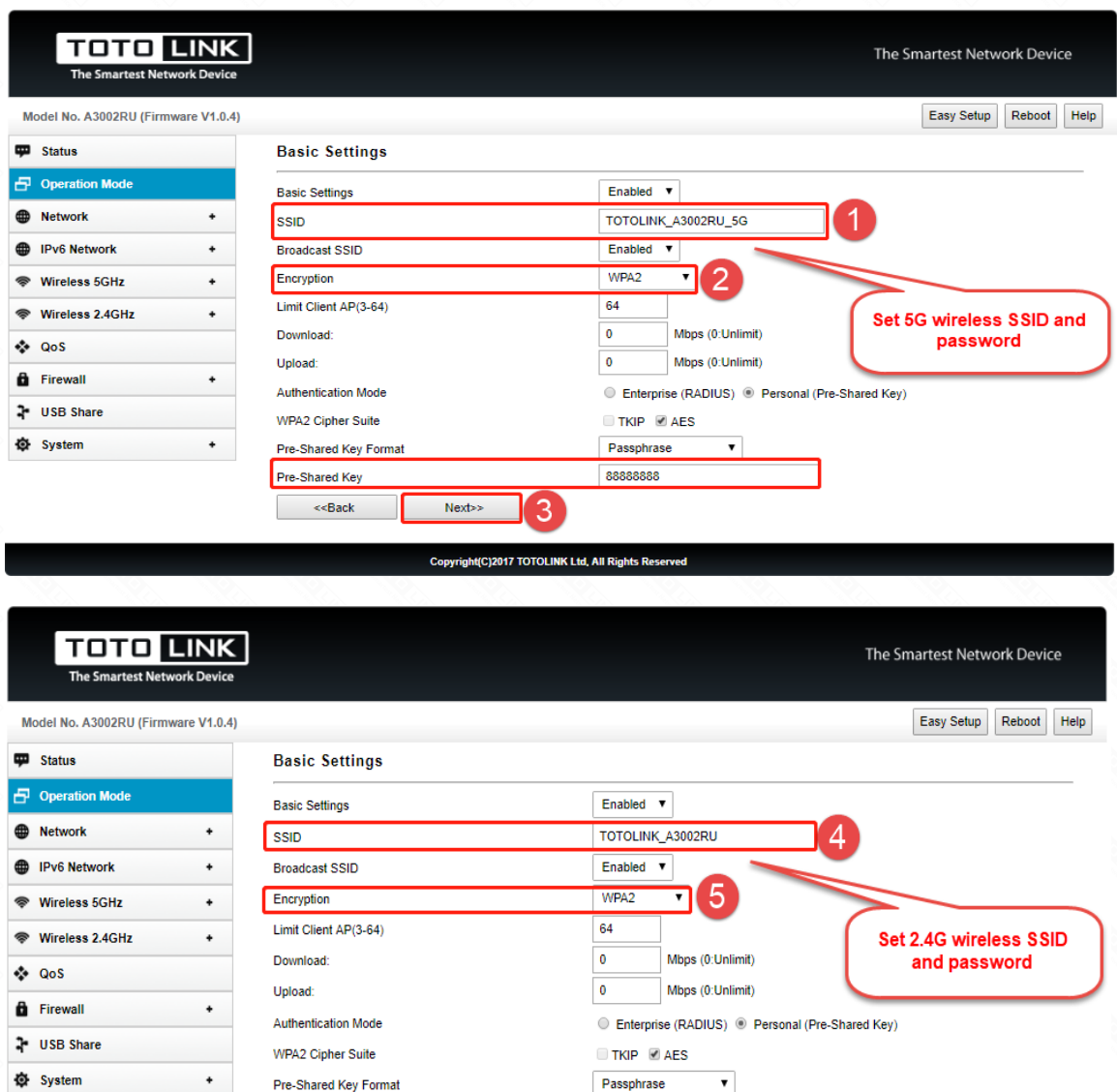

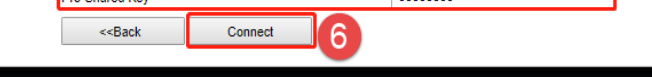

Copyright(C)2017 TOTOLINK Ltd, All Rights Reserve

#### **STEP-5:**

Congratulations! Now all your Wi-Fi enabled devices can connect to the customized wireless network.

#### Note: